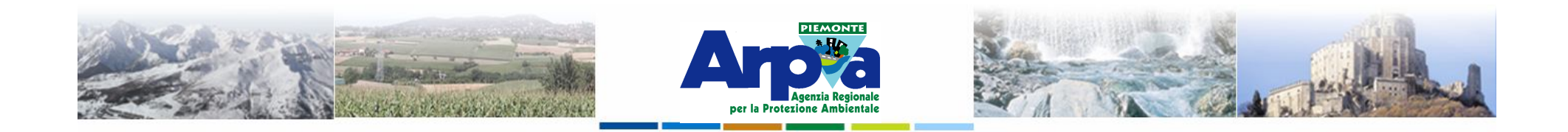

# **Introduzione a Quantum GIS (QGIS) passaggio dal software ArcView 3.x a software GIS OpenSource**

**I dati vettoriali**

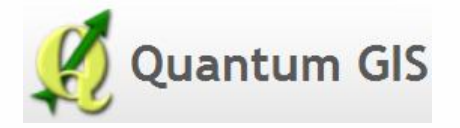

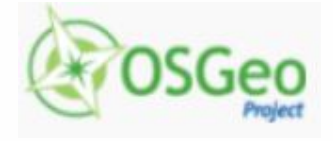

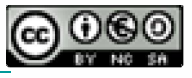

Forestello Luca - Niccoli Tommaso - Sistema Informativo Ambientale AT01 *http://webgis.arpa.piemonte.it e-mail: webgis@arpa.piemonte.it*

**Questa opera è distribuita con licenza Creative Commons Attribuzio commerciale - Condividi allo stesso modo 2.5 Italia.**

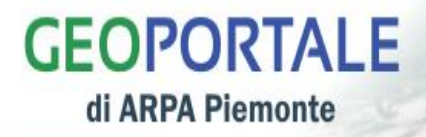

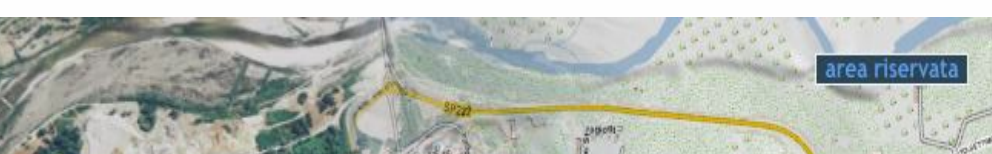

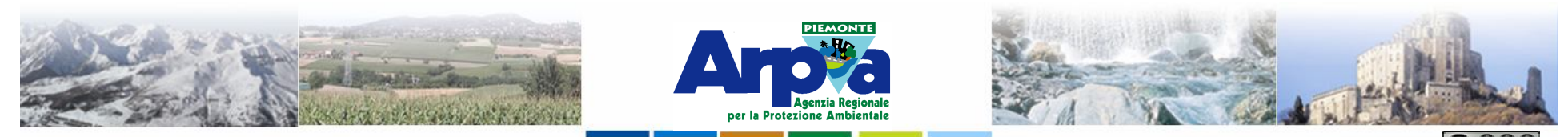

Forestello Luca - Niccoli Tommaso - Sistema Informativo Ambientale AT01 Questa opera è distribuita con licenza Creative Commons Attribuzione

### **Tipologie di dati gestiti**

#### **I dati vettoriali**

In QGis possono essere utilizzati molti formati di dati vettoriali. In generale sono gestiti tutti quei formati che fanno riferimento alle librerie software OGR.

http://www.gdal.org/ogr/

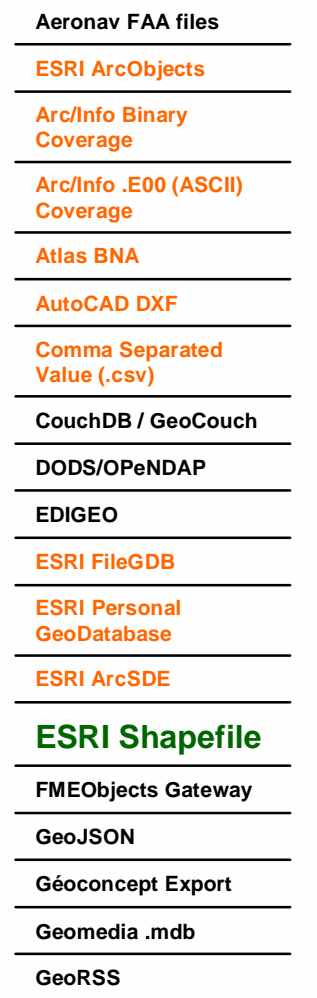

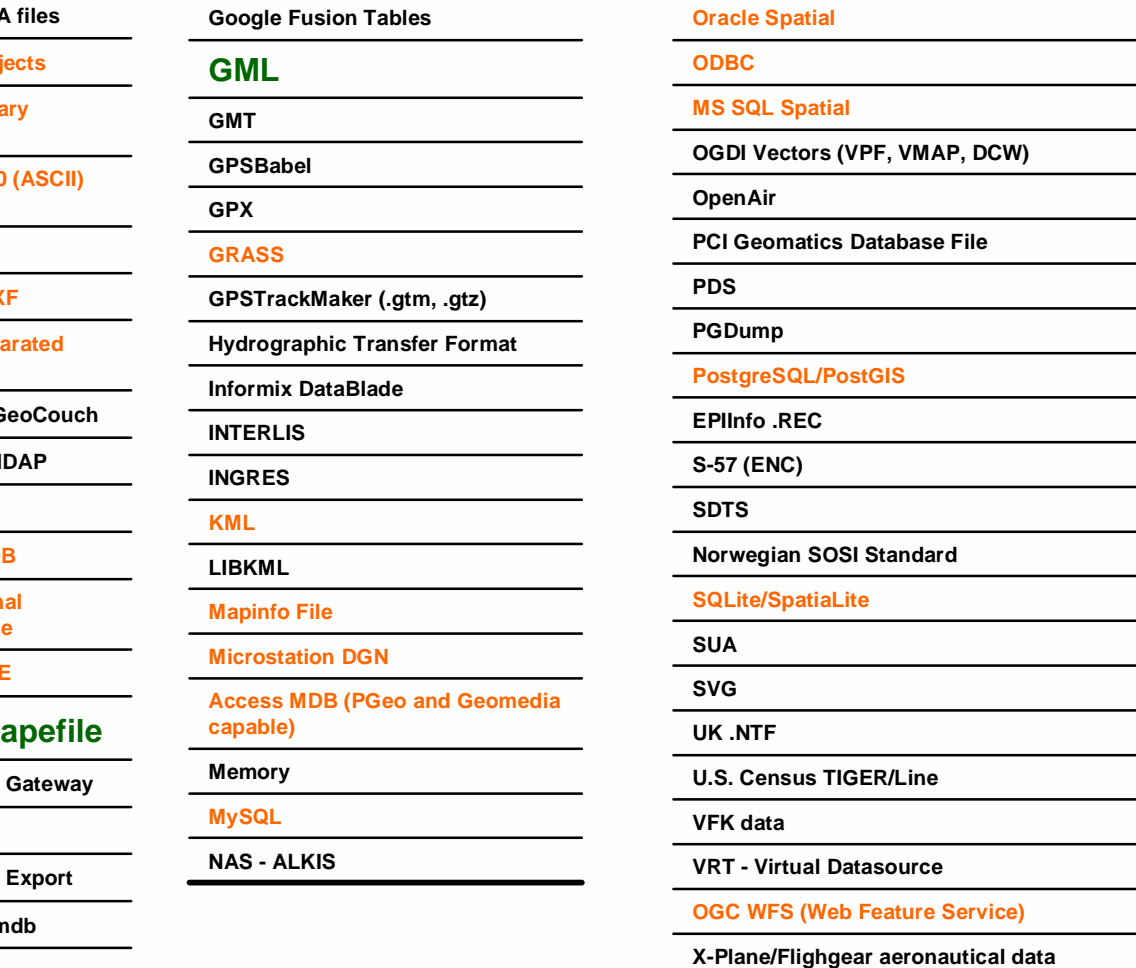

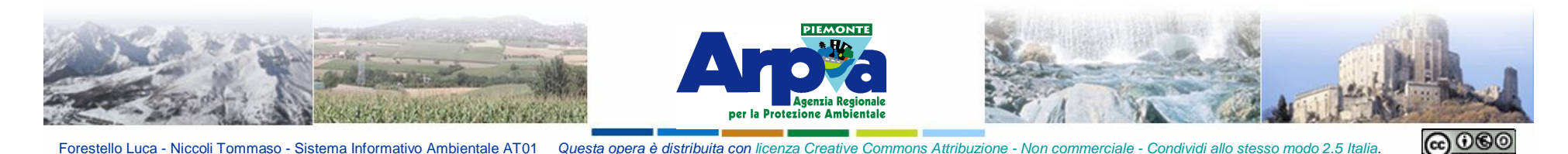

### **I dati vettoriali**

*Lo shapefile è "uno e trino", in quanto si tratta, in realtà, di tre file che da ArcView e dagli altri softwares, vengono letti insieme. I 3 files "che girano a braccetto" sono:*

- *1. Il file con estensione shp ovvero lo shapefile propriamente detto, il file delle features, delle forme; memorizza la parte grafica dello strato cartografico, ovvero i punti le linee e i poligoni.*
- *2. Il file con estensione dbf, che memorizza gli attributi dello shapefile*
- *3. Il file con estensione shx che in pratica collega ogni forma ai propri attributi*

*Una serie di altri file a corredo.*

<u>u</u> Drenaggio.dbf Drenaggio.lyr Drenaggio.lyr.xml 圖 Drenaggio.pri 國 Drenaggio.sbn 圖 Drenaggio.sbx 圖 Drenaggio.shp. <u>의</u> Drenaggio.shp.xml 圖 Drenaggio.shx

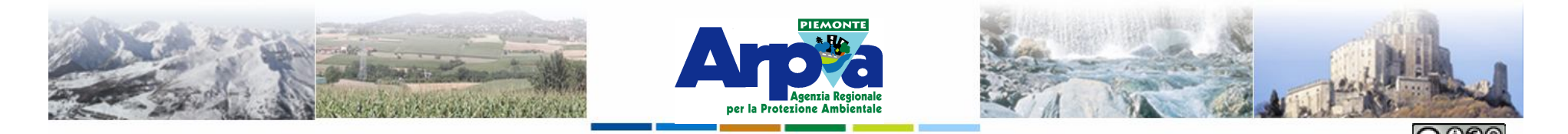

## **I dati vettoriali Caricare dati vettoriali**

### **Si possono caricare vettoriali dal pulsante oppure dal menù Layer | Aggiungi**

Forestello Luca - Niccoli Tommaso - Sistema Informativo Ambientale AT01 Questa opera è distribuita con licenza Cre

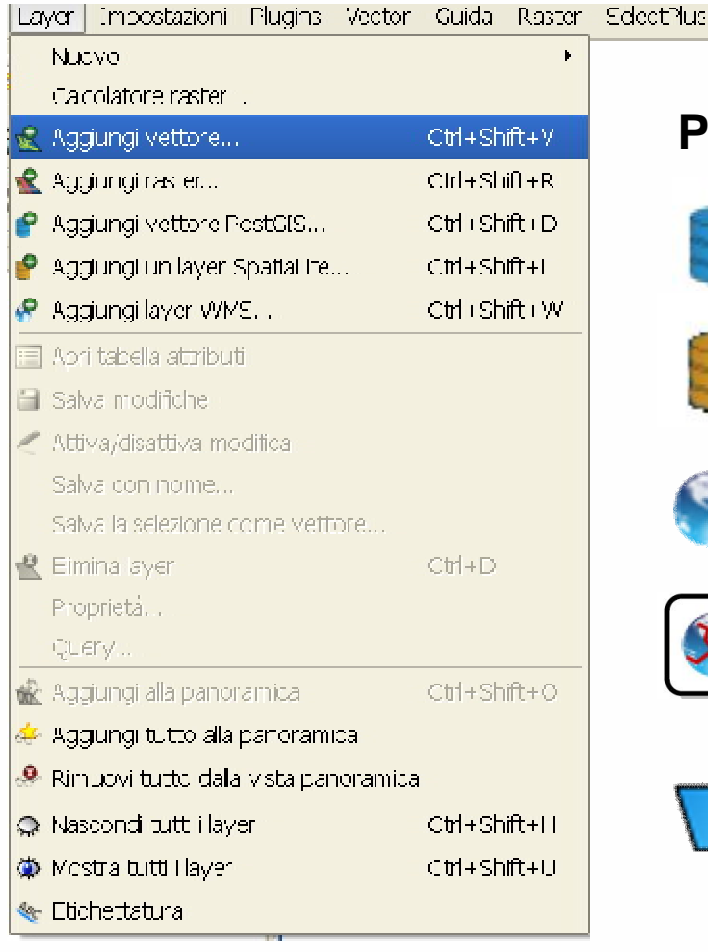

**vettore …**

## **Per un certo tipo di dati esistono pulsanti appositi**

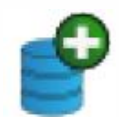

**Vettore da PostGIS**

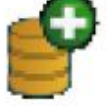

**Vettore da SpatiaLite**

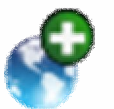

**Vettore da servizio WMS**

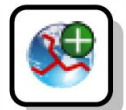

**Vettore da servizio WFS**

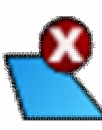

**Elimina il layer dal campo cartografico**

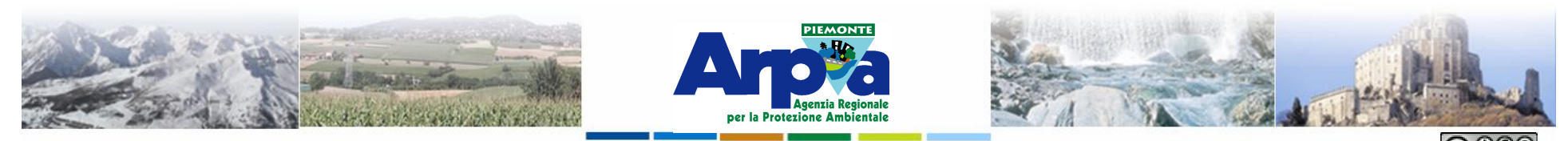

Forestello Luca - Niccoli Tommaso - Sistema Informativo Ambientale AT0

#### **Tipologie di dati gestiti**

## **I dati vettoriali Caricare dati vettoriali**

**Dal pulsante si apre la finestra**

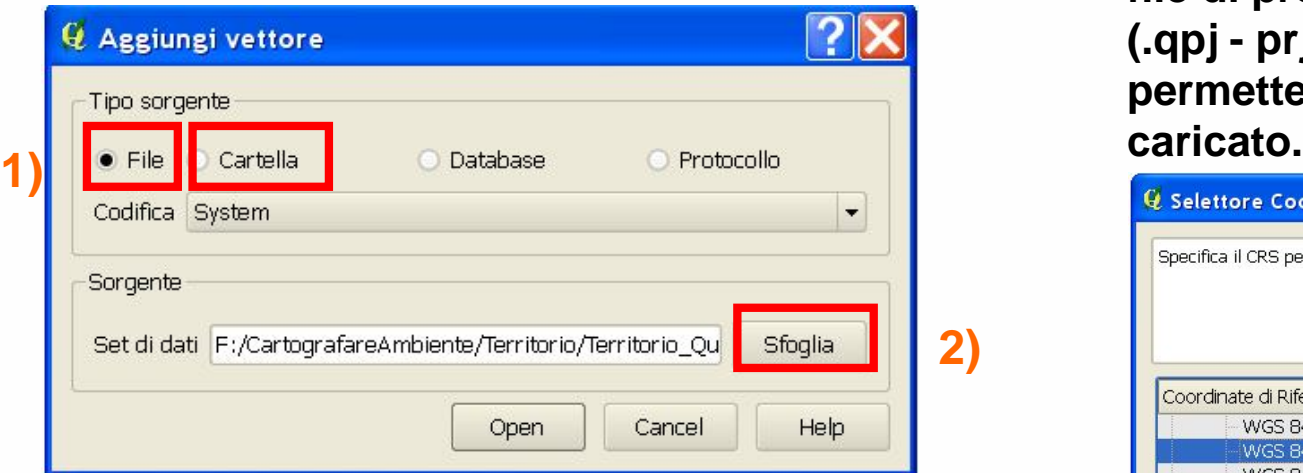

**E' possibile caricare i layer singolarmente o più di uno contemporaneamente selezionandoli all'interno della loro cartella di origine.**

**Si possono inoltre caricare tutti i layer contenuti in una cartella selezionando l'opzione "Cartella" al posto di "File".**

**E' possibile anche utilizzare il drag&drop da gestione risorse.**

**Se ad un layer non è associato un file di proiezione leggibile da QGIS (.qpj - prj) si apre la finestra che permette di definire il SR del layer**

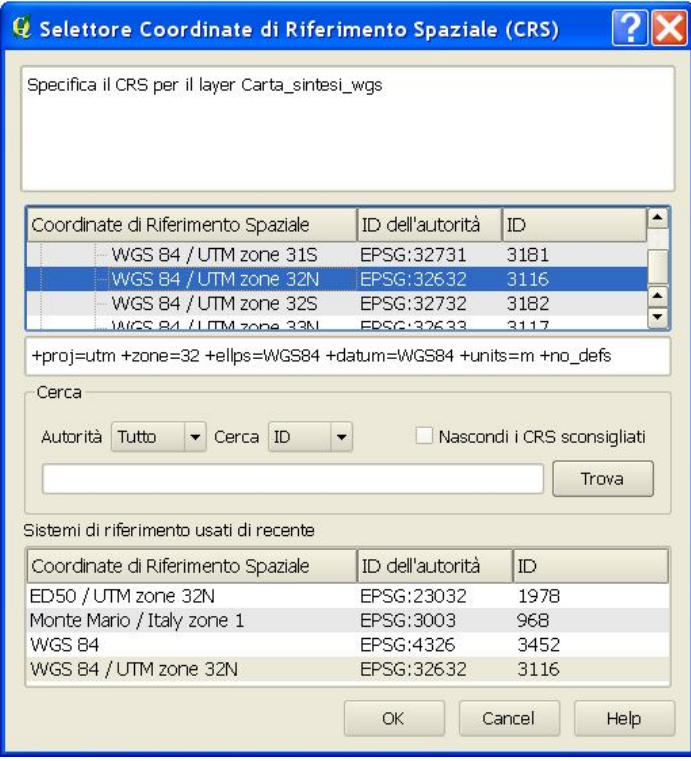

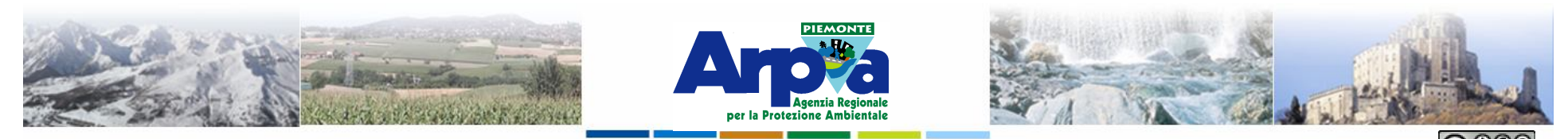

Forestello Luca - Niccoli Tommaso - Sistema Informativo Ambientale AT01 Questa opera è distribuita con

### **Tipologie di dati gestiti**

#### **I dati vettoriali**

#### **Creare un nuovo file**

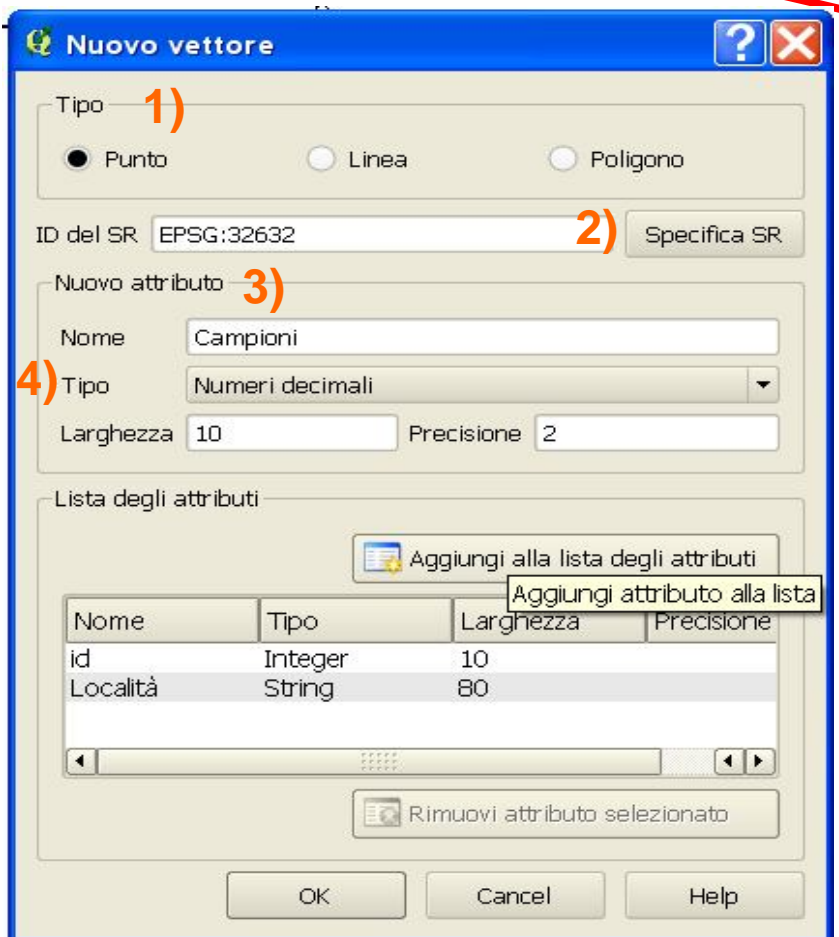

<mark>|Nuovo layer shapefile|</mark>

**Dal pulsante Nuovo layer shapefile si può creare un nuovo file.**

**Questo può essere di 1) Punti, Linee o Poligoni. Si deve specificare anche il 2) SR (crea il file \*.qpr) e si devono definire adesso i 3) campi per gli attributi che devono essere presenti nella tabella associata. Possono comunque essere aggiunti eliminati e modificati in seguito dalle proprietà della tabella.**

**I campi 4) possono essere di tipo Testo e Numerico intero con la loro lunghezza o Numerico decimale con la sua lunghezza e precisione.**

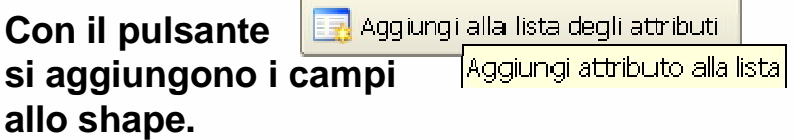

**Con "OK" viene richiesto dove salvare il file.**

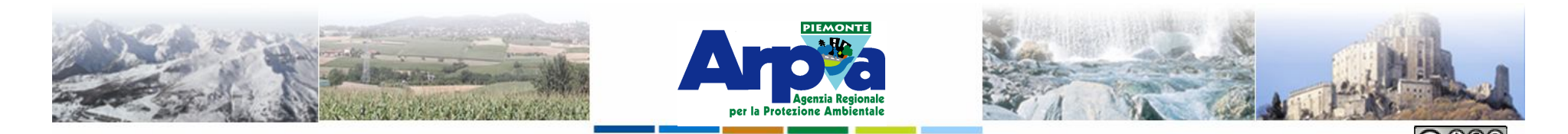

#### **I dati vettoriali**

**Creare un file di punti partendo da un elenco di coordinate** Aggiungi layer testo delimitato  $\overline{\mathbf{2}}$ Q Crea un laver da un file di testo delimitato **Dal pulsante "Aggiungi layer testo delimitato" si può caricare in QGis un**  CartografareAmbiente/Esercitazioni/Centraline Torino.csv Sfoalia... Nome file Nome layer Centraline Torino **file creato con un editor di testo o con un foglio di calcolo contenente più**  $\Box$  Tab Spazio Delimitatori selezionati **campi di informazione e due campi**  Virgola X Punto e virgola Due punti **relativi alle coordinate X e Y dei punti a**  E Carattere semplice **cui sono associate quelle informazioni** Espressione regolare  $\div$ Inizia l'importazione dalla colonna 0 Codice  $\vert x \vert \vert Y$ Campi X Y Campo X X Campo Y Y  $\blacktriangledown$  $ACEA -$  405031.00 4991933.00 BALDISSERO Campo WKT  $\vert$   $\downarrow$ Borgaro | 394605.00 | 5001187.00 Testo di esempio Р Druento 386951.00 5003682.00 'Codice'  $'X'$ 'Y' 1 ACEA - BALDISSERO' TO P. Rivoli 393370.00 4992470.00 405031.00 4991933.00 2 Borgaro' 394605.00 5001187,00 TO Grassi 394896.00 4996328.00  $\frac{1}{\sqrt{2}}$ 3 Drugpto<sup>1</sup> 386951.00 5003682.00 TORINO – Rubino 391863.00 4988719.00 OK Cancel Help

Forestello Luca - Niccoli Tommaso - Sistema Informativo Ambientale AT01 Questa opera è distribuita con licenza Creative Commons Attribuzione

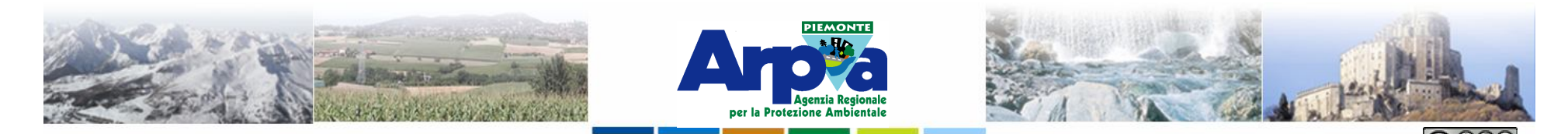

#### **I dati vettoriali**

#### **Creare un file di punti partendo da un file TXT**

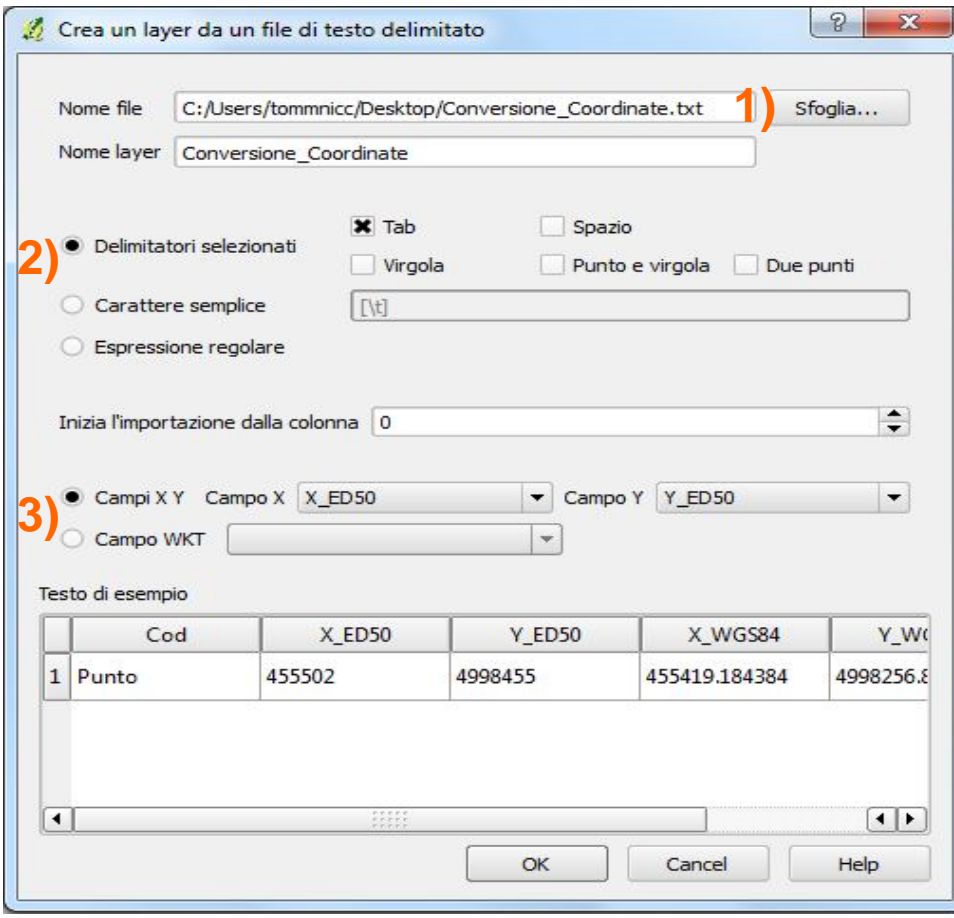

Forestello Luca - Niccoli Tommaso - Sistema Informativo Ambientale AT01 Questa opera è distribuita

**Il file deve essere salvato in formato TXT delimitato da un separatore.**

**Nella finestra dello strumento si 1) carica il file e si 2) definisce il tipo di separatore utilizzato (;) e quali sono i 3) campi che contengono le coordinate. Se si sono chiamati X e Y gli riconosce in automatico.**

**Il file che si genera sulla vista va poi convertito in shape file.**

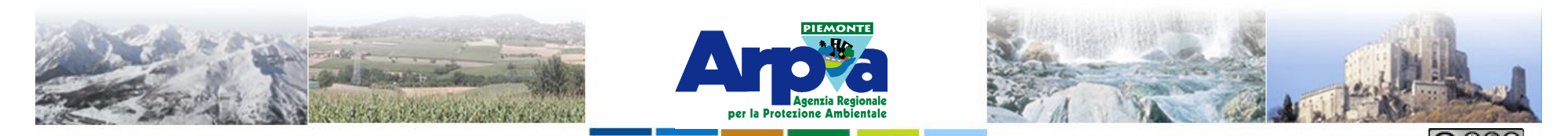

#### **I dati vettoriali**

### **Creare un file di punti partendo da un file CSV**

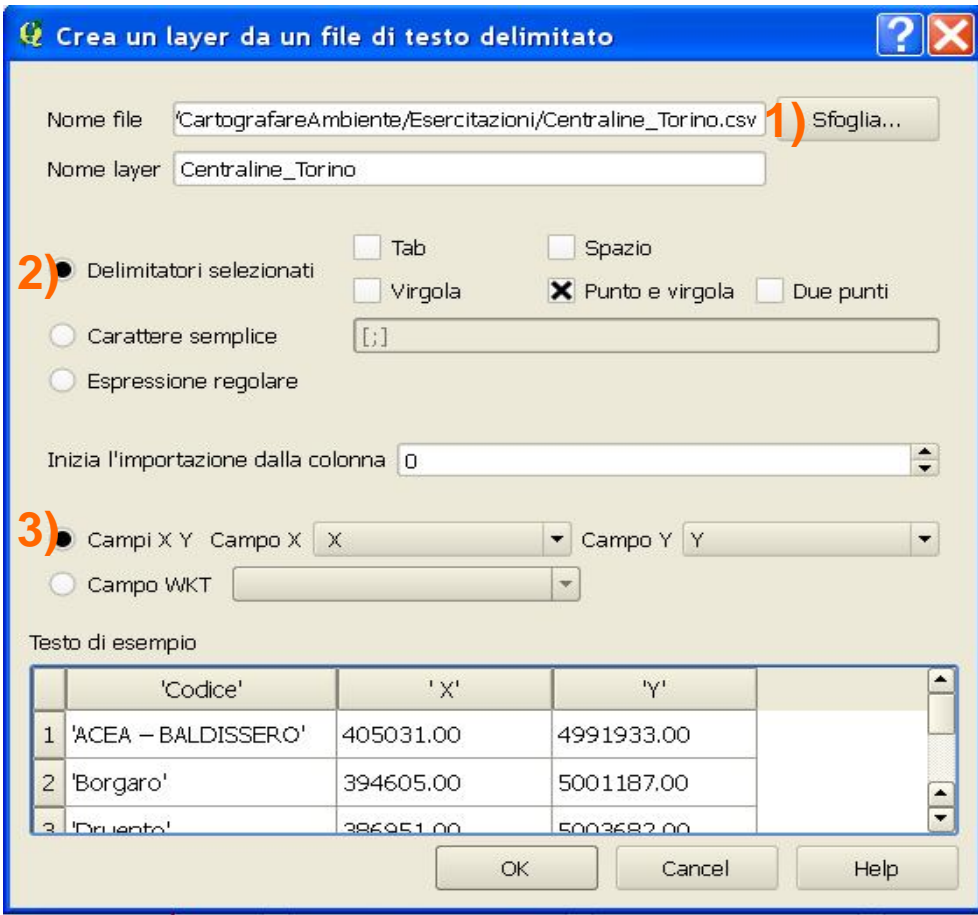

Forestello Luca - Niccoli Tommaso - Sistema Informativo Ambientale AT01 Questa opera è distribuita con

**Il file deve essere salvato in formato CSV delimitato da ; e i numeri devono essere formattati preventivamente con il formato Inglese (USA), cioè con il . (punto) come separatore dei decimali.**

**Nella finestra dello strumento si 1) carica il file e si 2) definisce il tipo di separatore utilizzato (;) e quali sono i 3) campi che contengono le coordinate. Se si sono chiamati X e Y gli riconosce in automatico.**

**Il file che si genera sulla vista va poi convertito in shape file.**

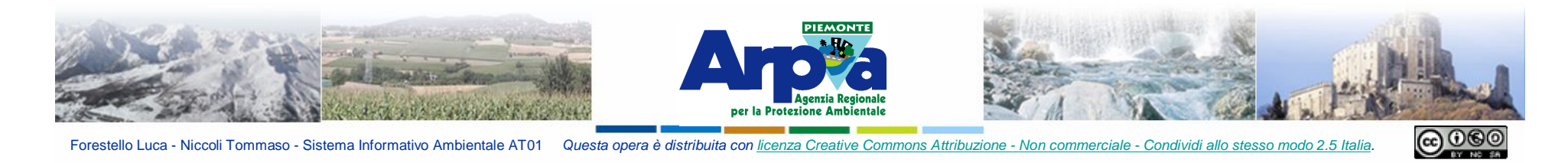

Forestello Luca - Niccoli Tommaso - Sistema Informativo Ambientale AT01 Questa opera è distribuita con licenza Creative Commons Attribuzione - Non commerciale - Condividi allo stesso modo 2.5 Italia

### **I dati vettoriali**

 $2:$ 

 $\Box$ 

 $\frac{1}{\sqrt{1-\frac{1}{2}}}$ 

Help

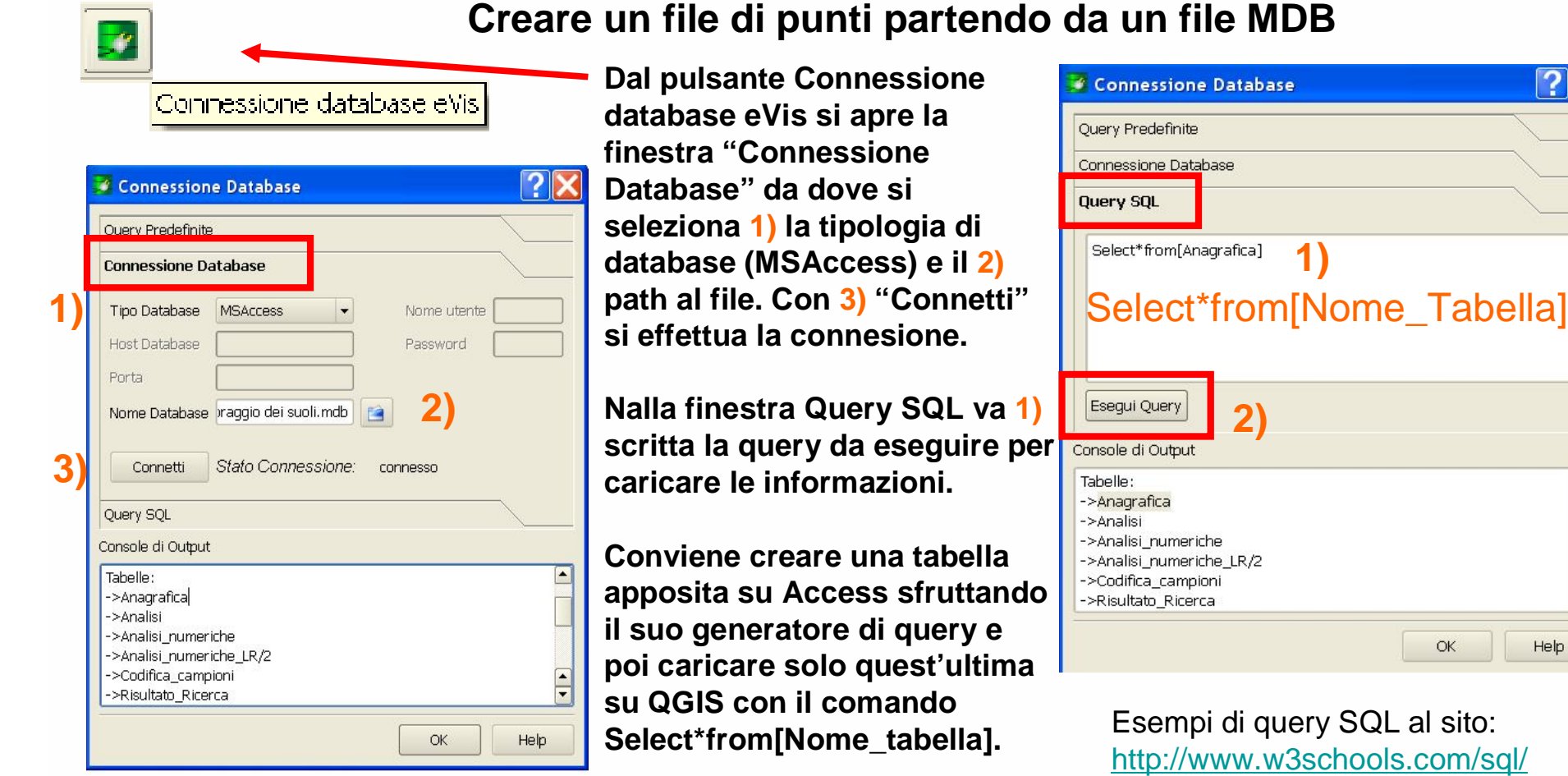

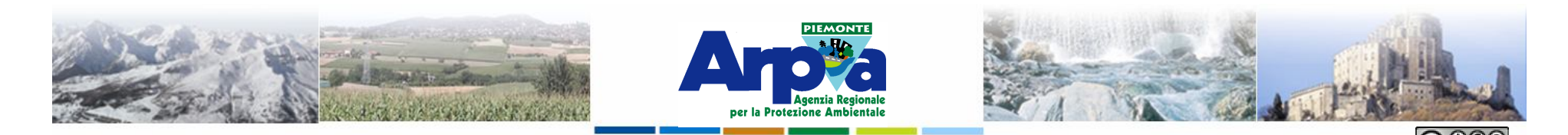

Forestello Luca - Niccoli Tommaso - Sistema Informativo Ambientale AT01 Questa opera è distribuita con licenza Creative Commons Attribuzione - Non commerciale

### **I dati vettoriali**

### **Creare un file di punti partendo da un file MDB**

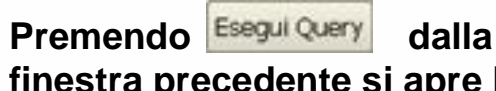

**finestra precedente si apre la finestra di selezione dei campi che contengono le coordinate.**

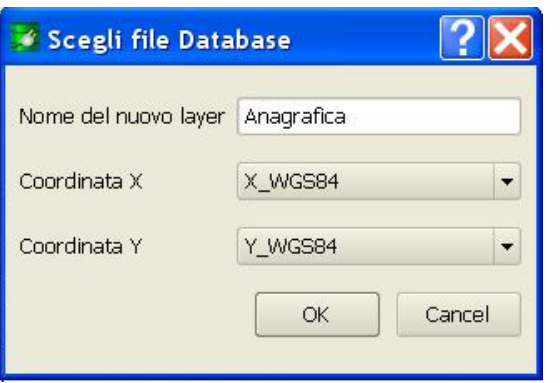

**Si ottiene di visualizzare sulla TOC un file di punti con associati i campi presenti nella tabella di Access oggetto del comando di query.**

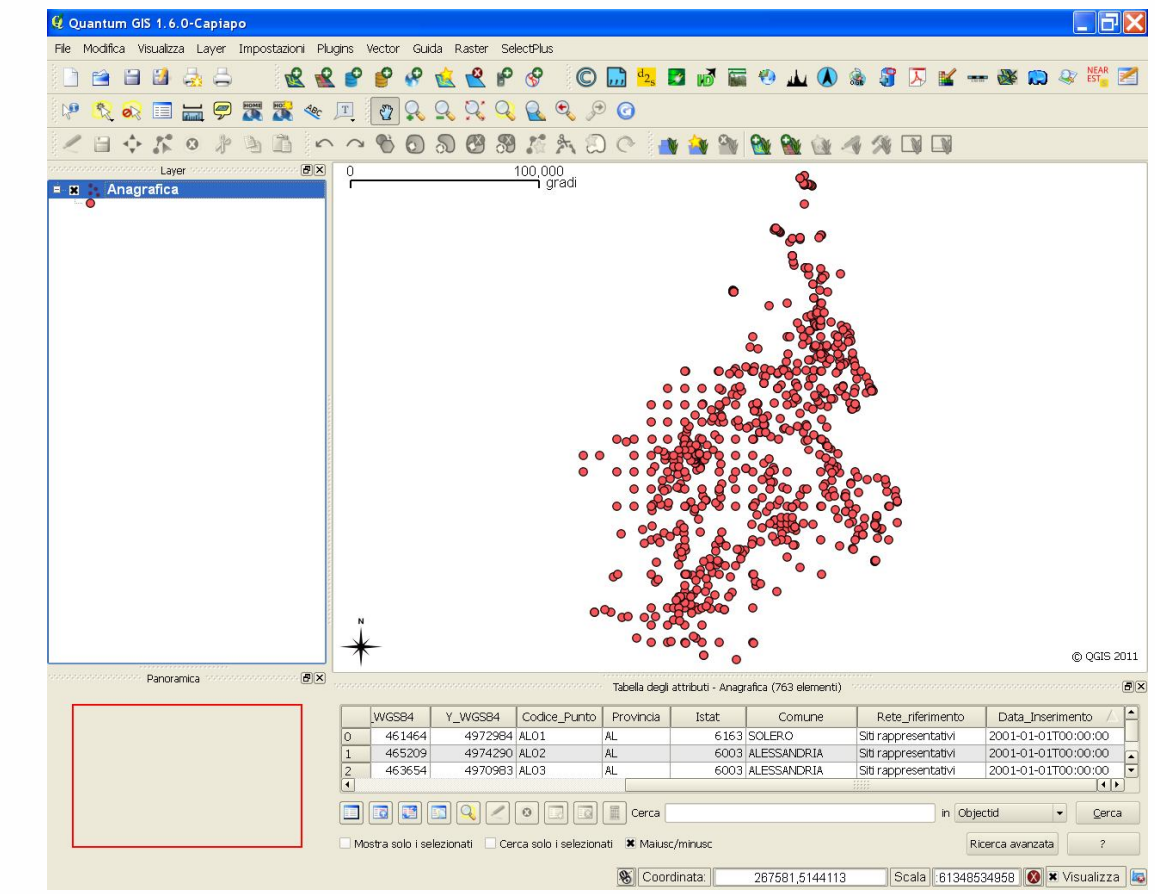

Il file che si genera sulla vista va poi convertito in shape file.

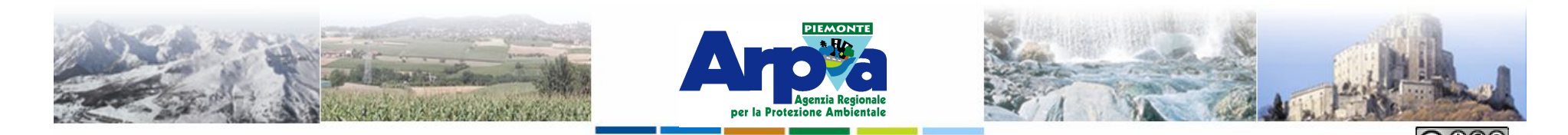

## **I dati vettoriali Allestimento di layer vettoriali**

Forestello Luca - Niccoli Tommaso - Sistema Informativo Ambientale AT01 Questa opera è distribuita con lice

**Le legende associate ai file vettoriali si aprono dal menu delle Proprietà del Layer (vedi Impostazioni di base) finestra Stile.**

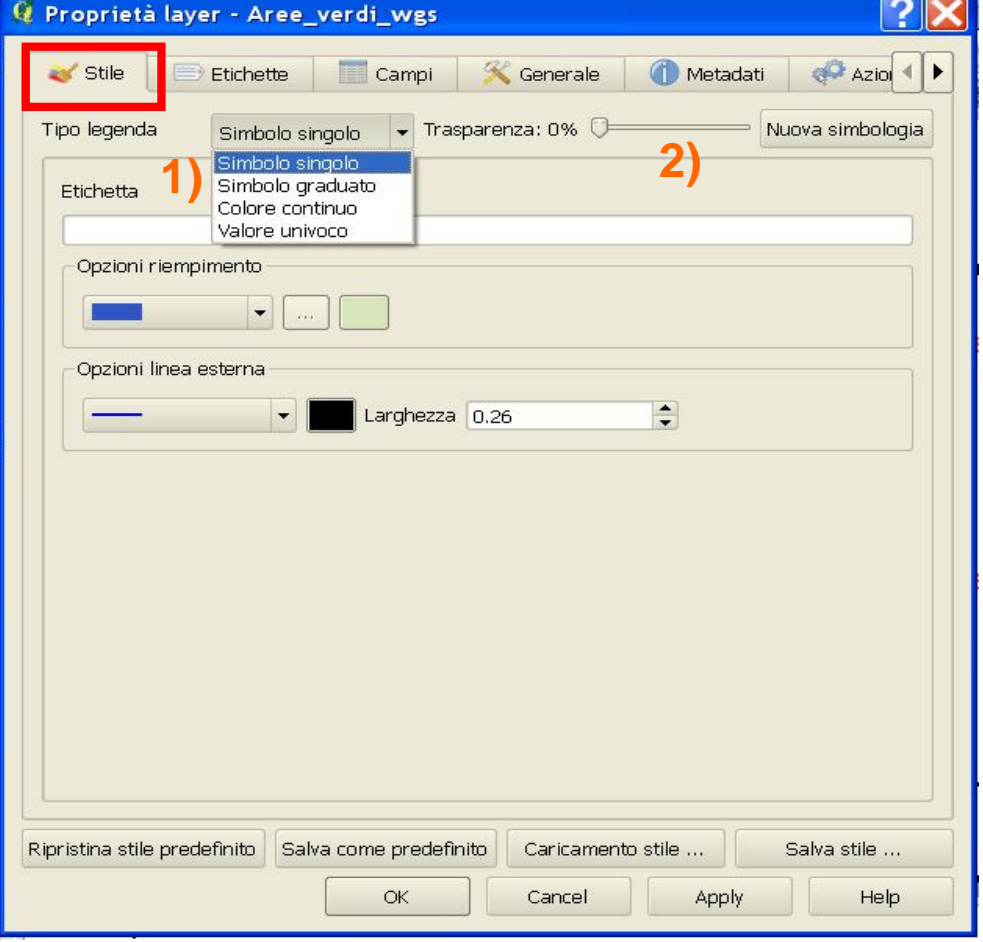

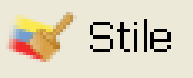

- **Esistono 1) quattro tipologie di legende applicabili ai layer vettoriali:**
- **a) Simbolo singolo**
- **b) Simbolo graduato**
- **c) Colore continuo**
- **d) Valore univoco**
- **Le legende b) e c) sono applicabili solo in presenza di campi numerici nella tabella del Layer.**

**Per ognuna di esse è possibile impostare un valore di 2) trasparenza da applicare a tutti gli elementi in legenda.**

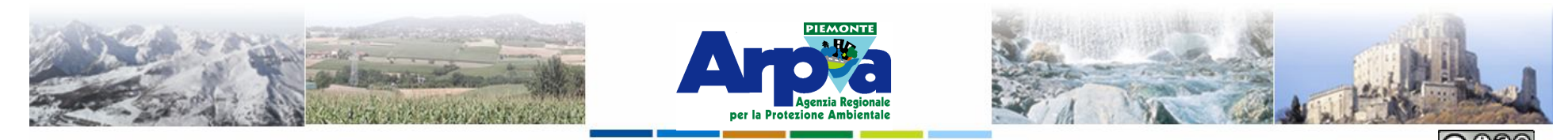

Forestello Luca - Niccoli Tommaso - Sistema Informativo Ambientale AT01 Questa opera è distribuita con

#### **Tipologie di dati gestiti**

## **I dati vettoriali Allestimento di layer vettoriali**

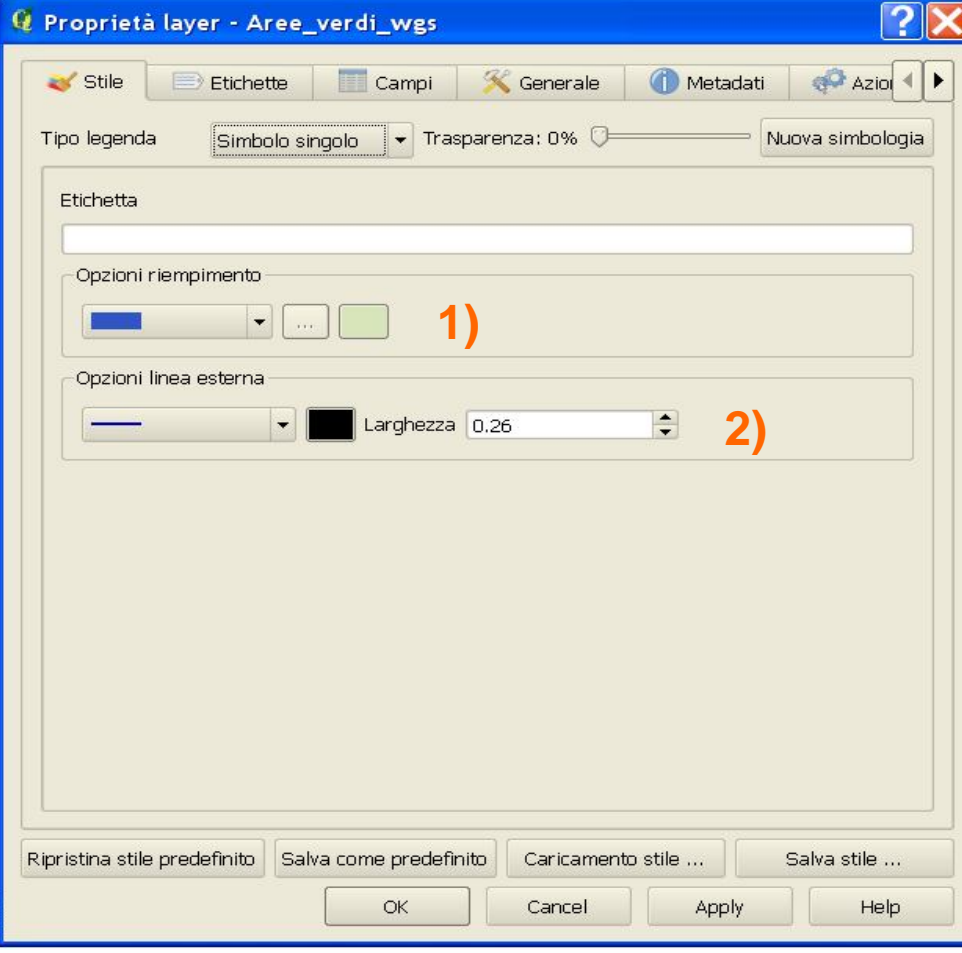

**a. Simbolo singolo Permette di definire un solo tipo di rappresentazione per tutti gli oggetti.**

> **Si possono variare le Opzioni di riempimento 1) in termini di retinatura e colore per i layer**

> > **G** Select Color

**poligonali.**

2

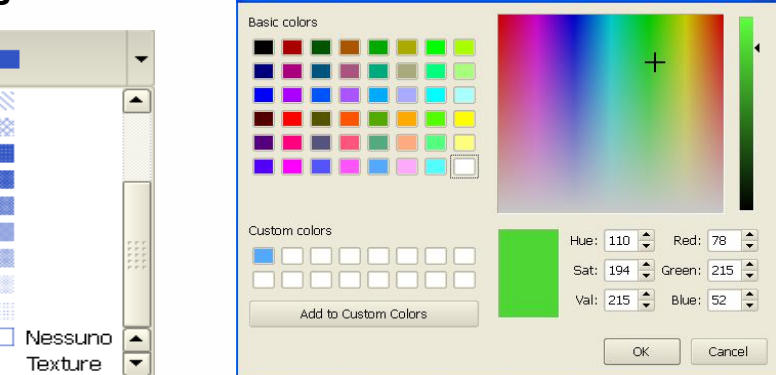

**NB: i retini hanno il background trasparente di default.**

**Si possono variare le Opzioni linea esterna 2) in termini di forma di linea, colore e spessore per i bordi dei poligoni e per i layer lineari.**

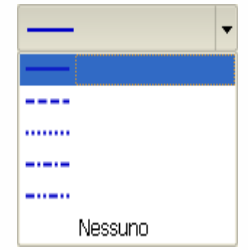

#### **Vale per tutti i tipi di legenda**

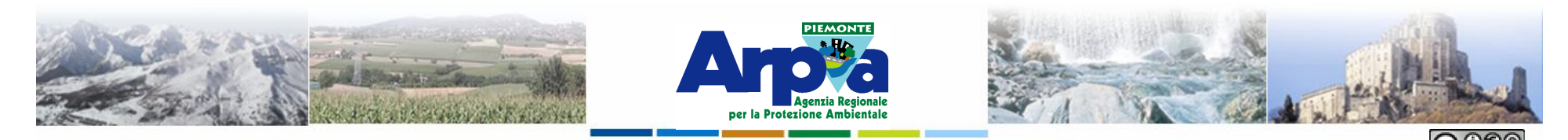

Forestello Luca - Niccoli Tommaso - Sistema Informativo Ambientale AT01 Questa opera è distribuita con licenza Creative Commons Attribuzione - Non commerciale - Condividi allo stesso modo 2.5 Ital

### **Tipologie di dati gestiti**

## **I dati vettoriali Allestimento di layer vettoriali**

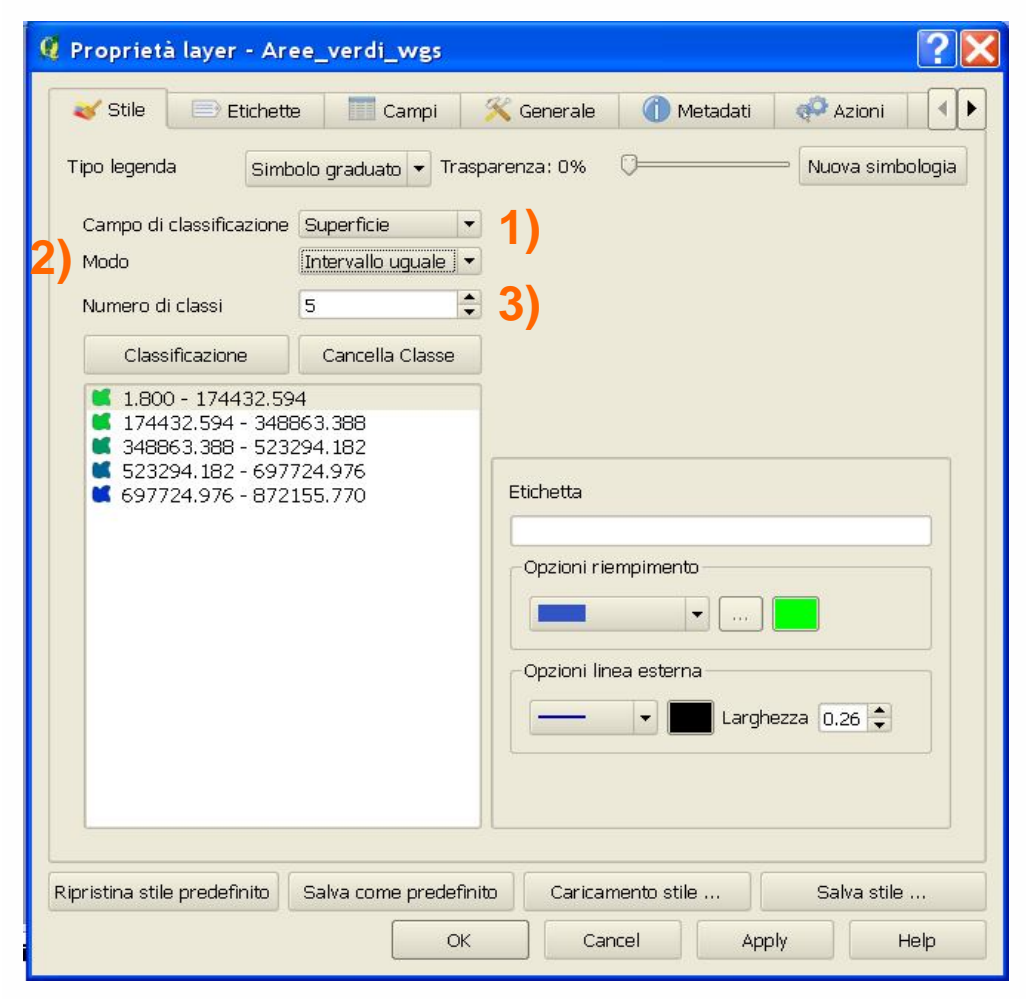

**b. Simbolo graduato Permette di definire un colore e una forma per ogni classe di oggetti in base ad un campo associato di tipo numerico.**

> **Si deve selezionare il 1) campo che contiene i valori 2) il modo di classificazione e il 3) numero delle classi.**

**Si può impostare manualmente i valori dei singoli intervalli delle classi cliccando con il mouse sull'intervallo da cambiare.**

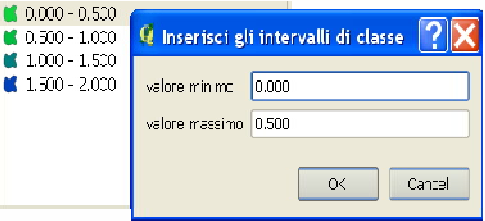

**Si possono variare le Opzioni di riempimento e le Opzioni linea esterna come per il simbolo singolo**

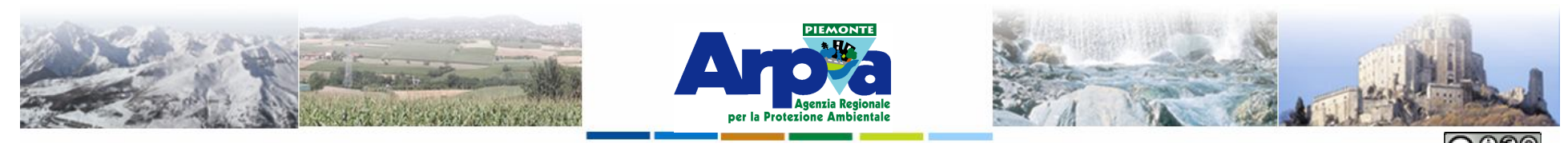

Forestello Luca - Niccoli Tommaso - Sistema Informativo Ambientale AT01 Questa opera è distribuita con licenza Creative Commons Attribuzione - Non commerciale

### **Tipologie di dati gestiti**

## **I dati vettoriali Allestimento di layer vettoriali**

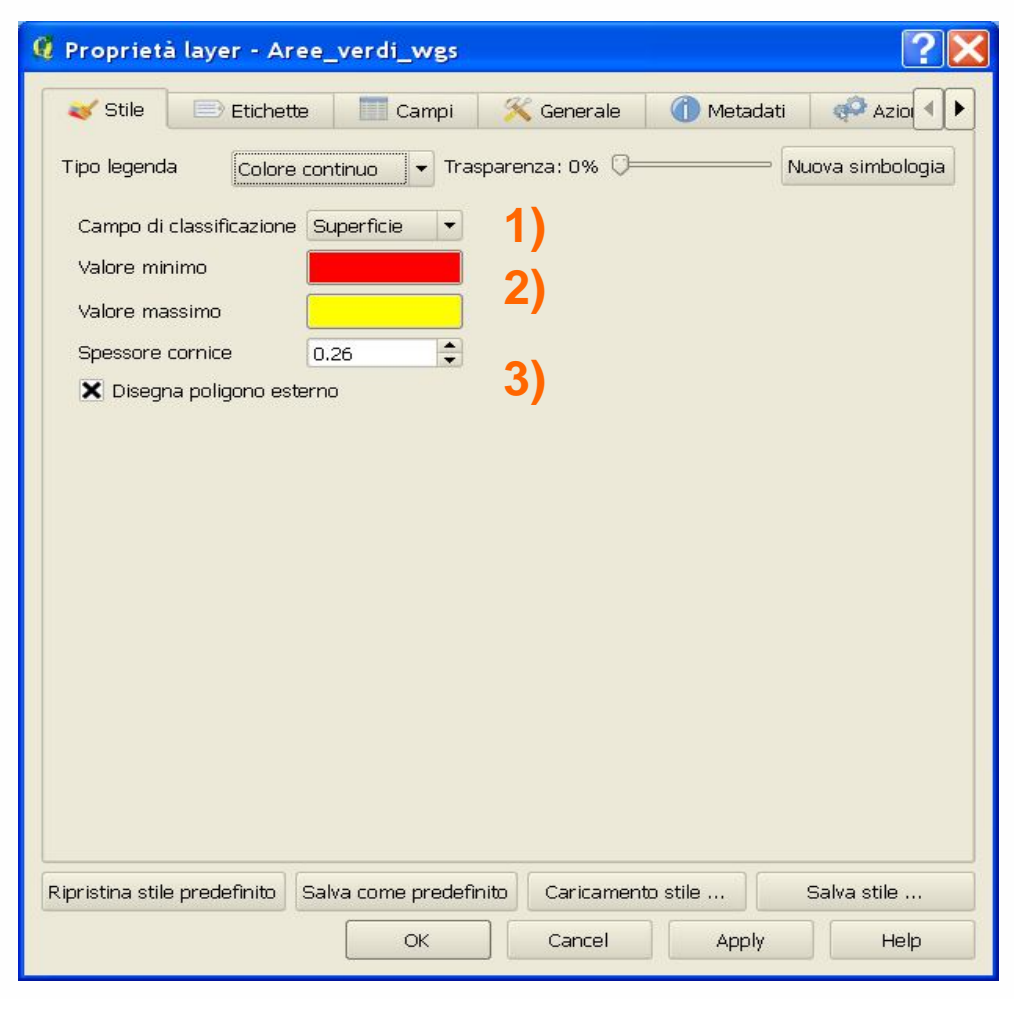

**c. Colore continuo Permette di definire una variazione di colore tra due impostati in funzione di un campo numerico.**

> **Si deve selezionare il 1) campo che contiene i valori da classificare 2) i due colori (cliccandoci sopra) tra cui varia la scala cromatica che viene definita poi in automatico e il 3) possibilità o meno di disegnare l'outline esterna dei poligoni e il suo spessore.**

**Non sono consentiti altri settaggi ne modifiche.**

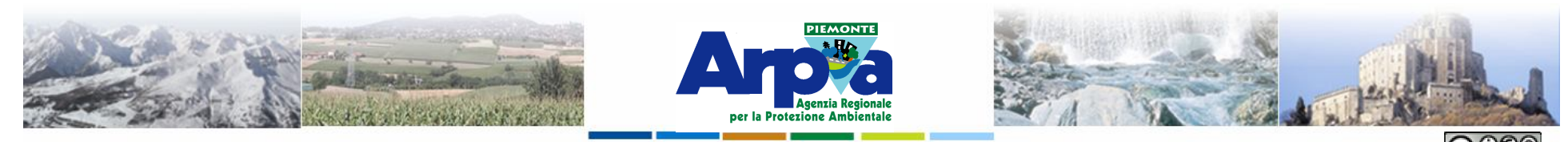

Forestello Luca - Niccoli Tommaso - Sistema Informativo Ambientale AT01 Questa opera è distribuita con licenza Creative Commons Attribuzione - Non co

#### **Tipologie di dati gestiti**

## **I dati vettoriali Allestimento di layer vettoriali**

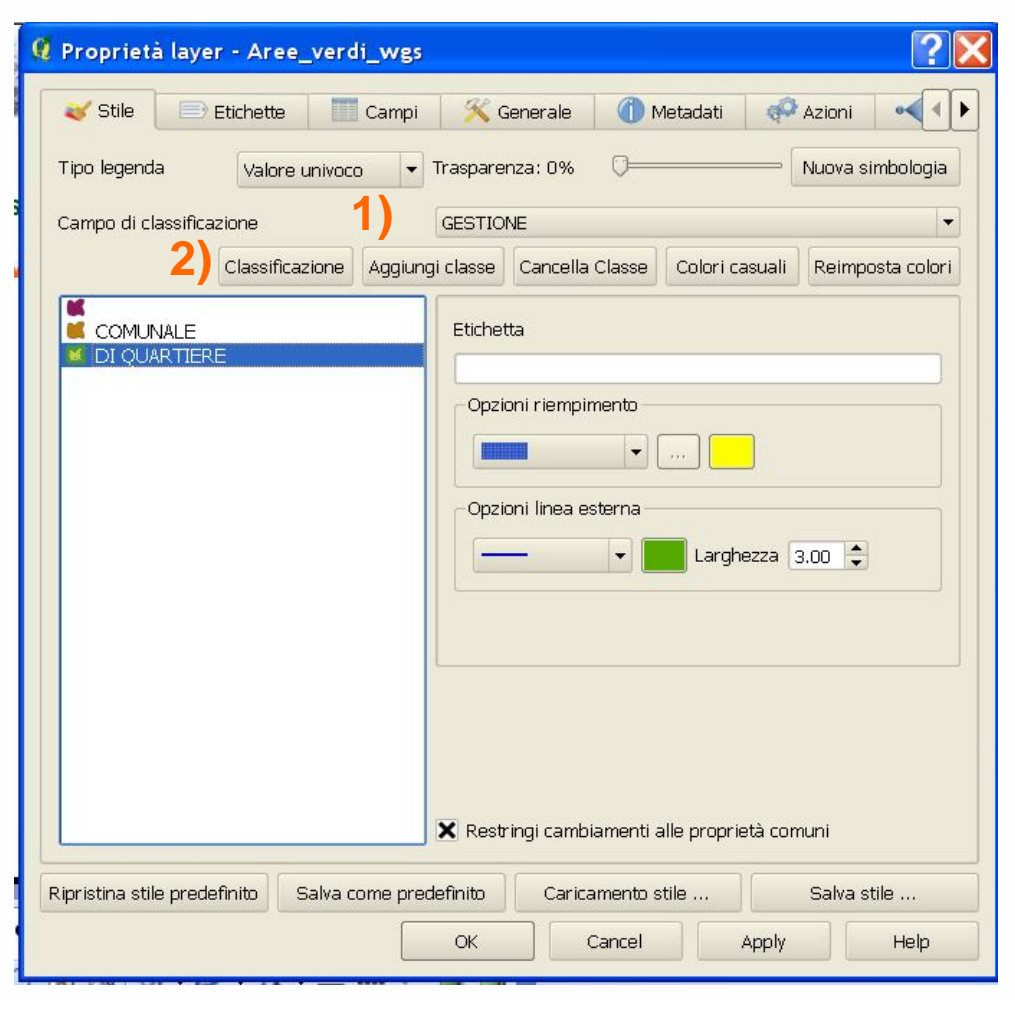

**d. Valore univoco Permette di definire un colore e una forma per ogni oggetto in base ad un campo associato di tipo numerico o testuale.**

> **Si deve selezionare il 1) campo che contiene i valori da rappresentare e 2) con il pulsante "Classificazione" si ottiene un simbolo per ogni valore contenuto nel campo.**

> **Si possono aggiungere classi manualmente e rimuoverne alcune dalla classificazione automatica. I valori mancanti nella legenda vengono rappresentati con il colore "Predefinito" ( il primo in legenda).**

**Si possono variare le Opzioni di riempimento e le Opzioni linea esterna come per il simbolo singolo**

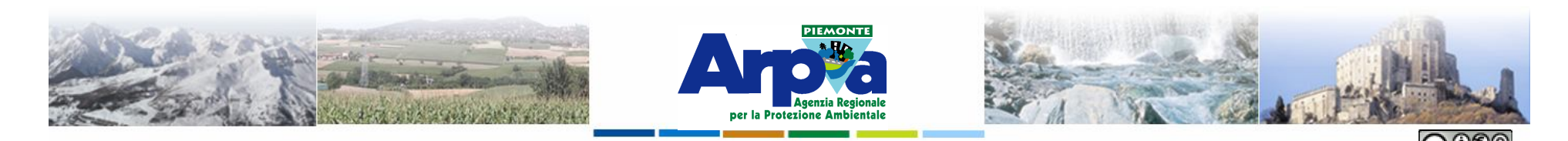

## **I dati vettoriali Allestimento di layer vettoriali**

Forestello Luca - Niccoli Tommaso - Sistema Informativo Ambientale A

### **Layer di tipo puntuale**

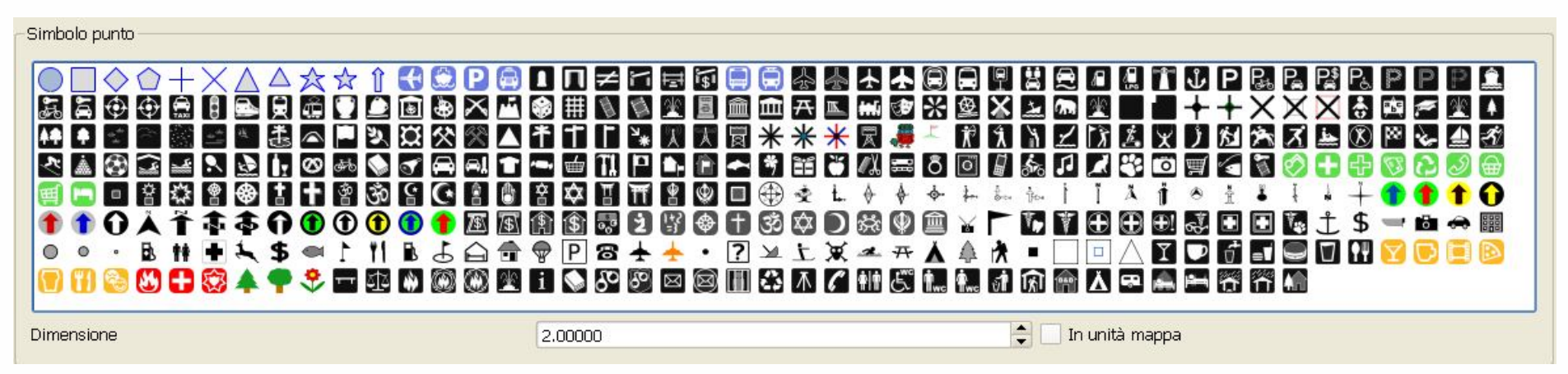

**Sopra una rappresentazione dei possibili simboli puntali associabili ad una legenda di un layer puntuale.**

**Per questa tipologia di dati è presente anche un'ulteriore possibilità di settaggio che consente di disegnare alcune caratteristiche del punto con informazioni contenute nei campi della tabella associata**

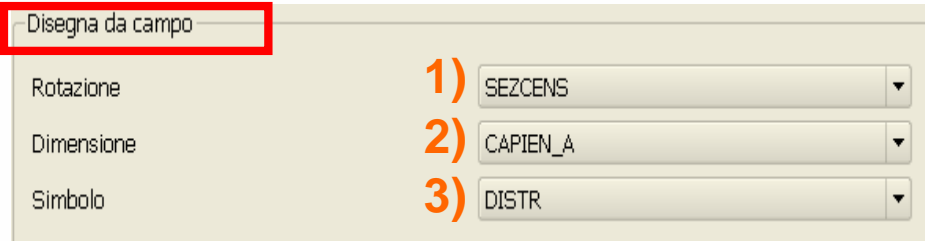

- **1) Definisce l'angolo di rotazione del simbolo**
- **2) Definisce la dimensione del simbolo**
- **3) Definisce il simbolo in base ad un codice**

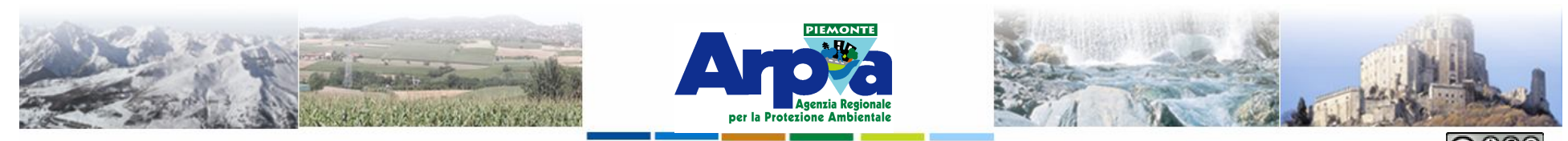

Forestello Luca - Niccoli Tommaso - Sistema Informativo Ambientale AT01 Questa opera è distribuita con licenza Cre

### **Tipologie di dati gestiti**

## **I dati vettoriali Allestimento di layer vettoriali**

#### **Aggiunta di simbologie**

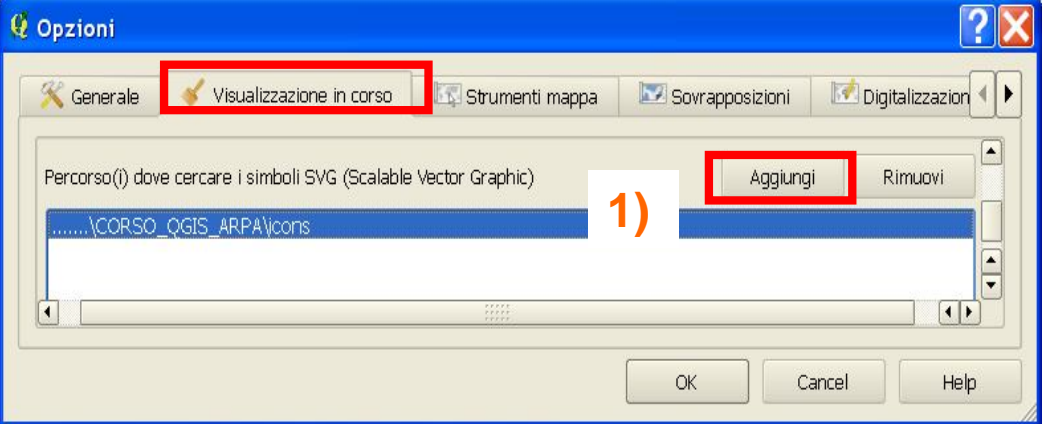

**1) Dalle Opzioni generali del menù Impostazioni è possibile inserire un percorso a cartelle che contengono simbologie aggiuntive di tipo Scalable Vector Graphics (SVG) tramite il pulsante Aggiungi nella cartella Visualizzazione in corso**

**E possibile inoltre attivare lo strumento 2) Gestore di stili… che permette di realizzare composizioni di stili e pallet di colori personalizzati partendo da quelli esistenti.**

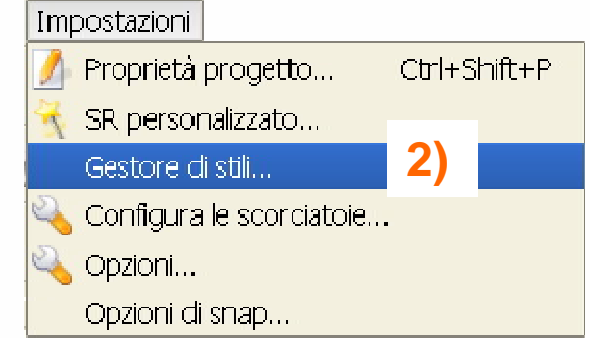

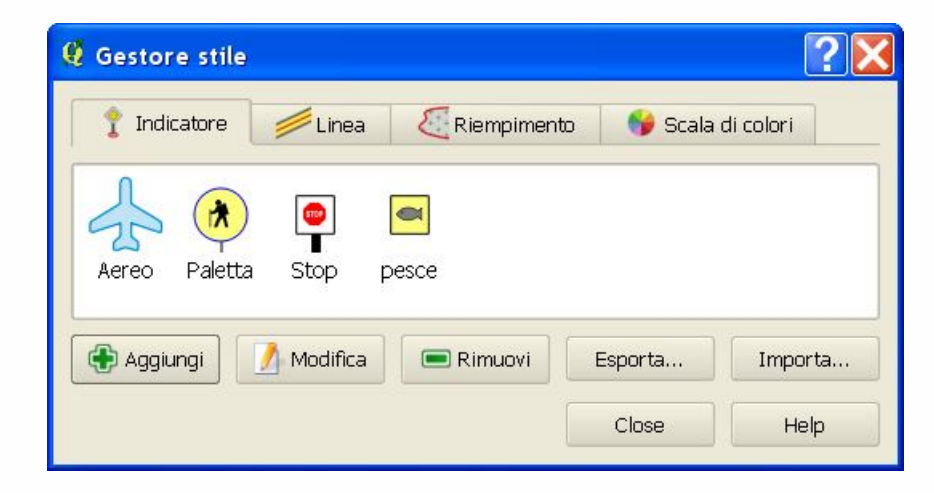

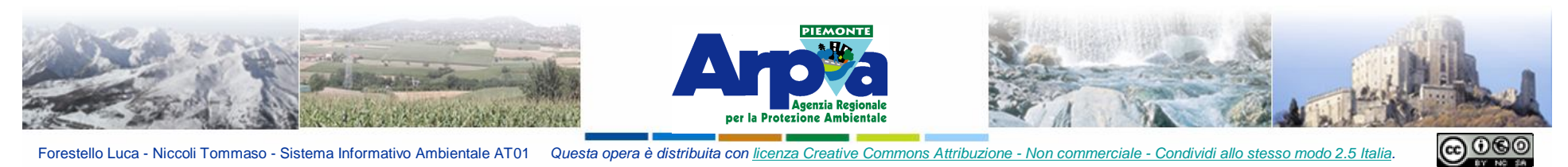

Forestello Luca - Niccoli Tommaso - Sistema Informativo Ambientale AT01 Questa opera è distribuita con licenza Creative Commons Attribuzione - Non commerciale - Condividi allo stesso modo 2.5 Italia

#### **Tipologie di dati gestiti**

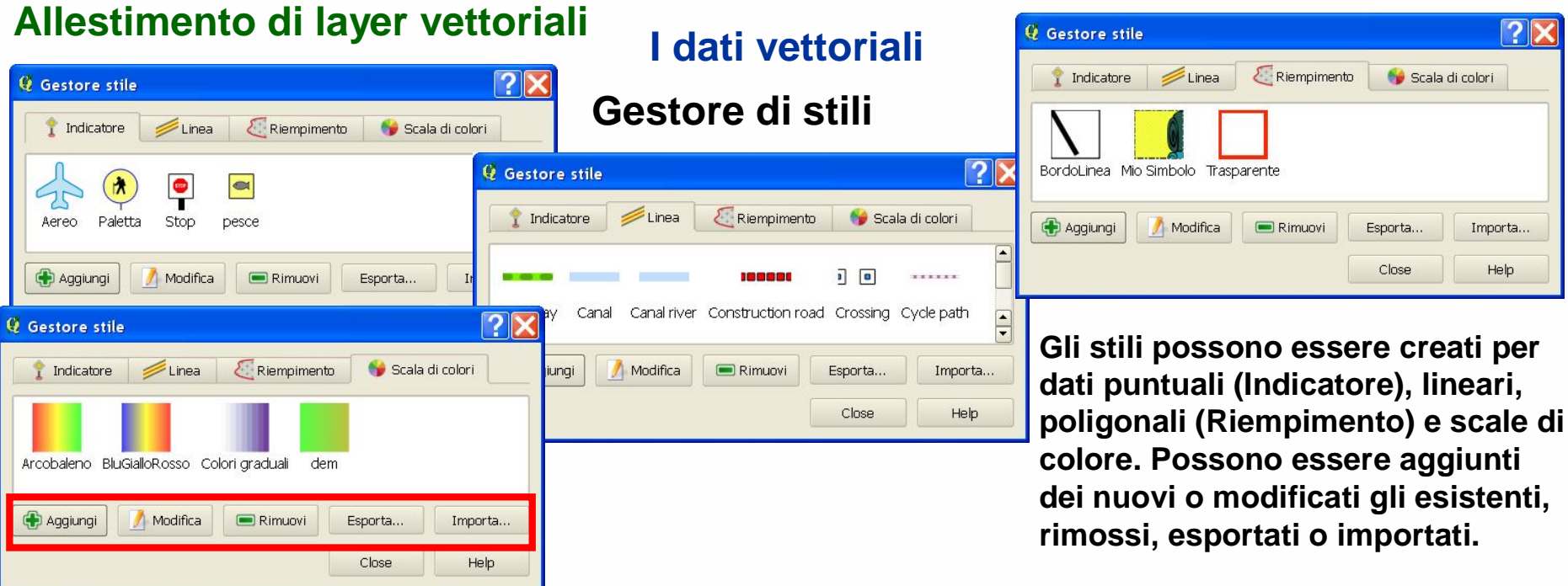

# **Per ogni singola tipologia si apre la finestra di allestimento dello stile**

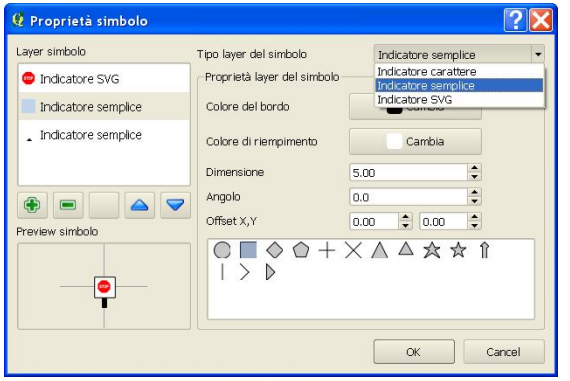

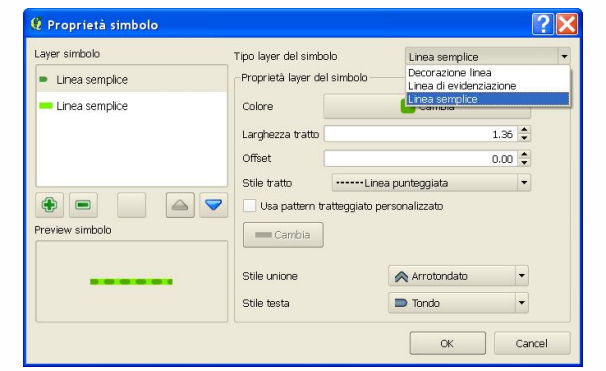

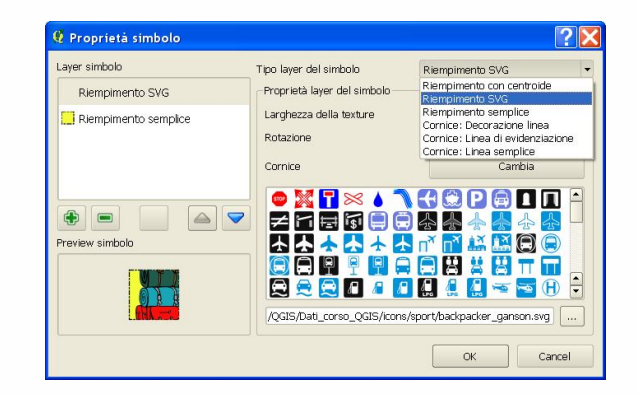

 $\overline{|\mathbf{?}|\mathbf{X}}$ 

Importa...

Help

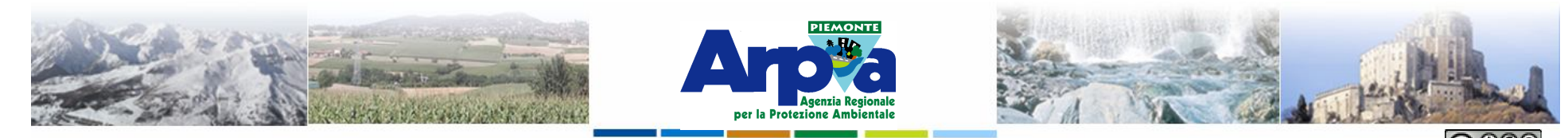

Forestello Luca - Niccoli Tommaso - Sistema Informativo Ambientale AT01 Questa opera è distribuita con licenza

#### **Tipologie di dati gestiti**

## **I dati vettoriali Allestimento di layer vettoriali**

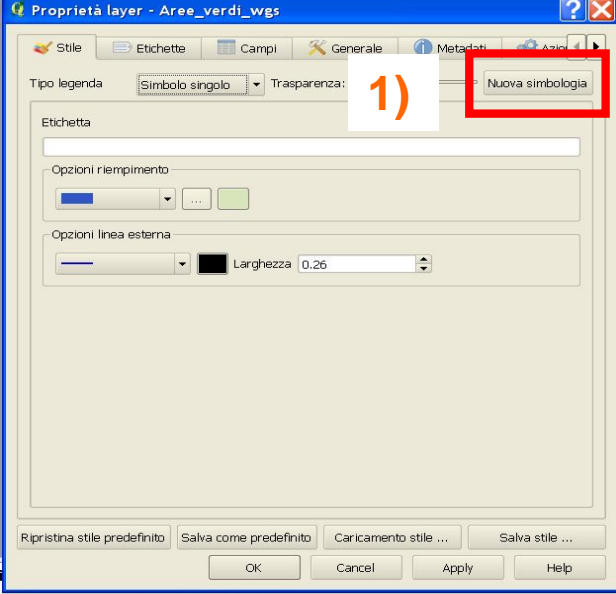

### **Nuova simbologia**

**Per applicare i simboli creati è necessario attivare il gestore della 1) Nuova simbologia dalla cartella Stile.**

**La nuova simbologia si apre di default dalla versione 1.7.1 e permette di creare legende a Simboli singoli, Categorizzate e Graduate. In funzione della tipologia di geometria da allestire si possono caricare i relativi simboli creati da l gestore di stili.**

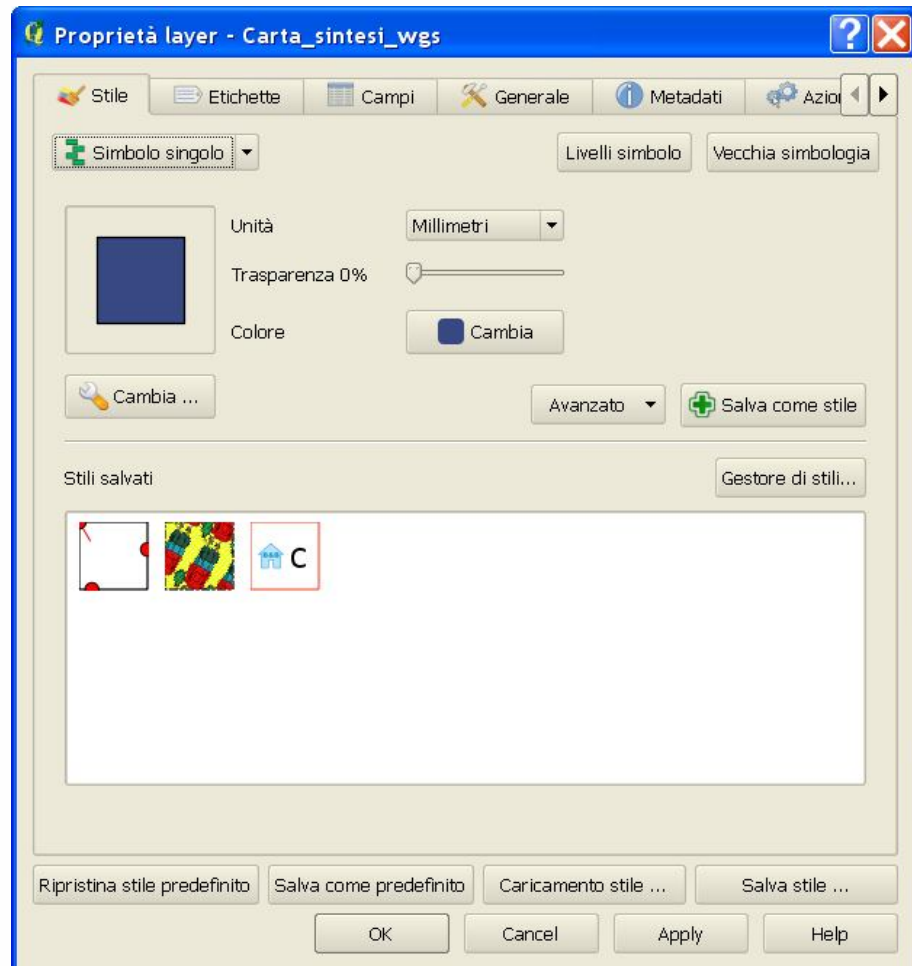

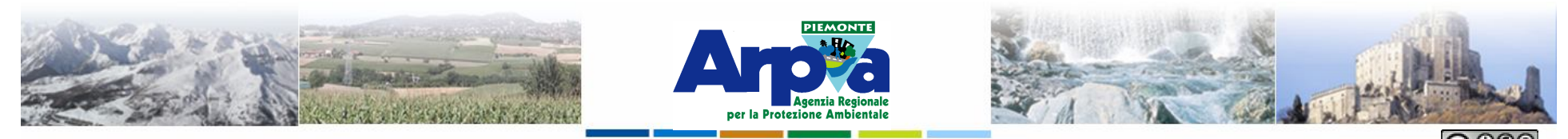

Forestello Luca - Niccoli Tommaso - Sistema Informativo Ambientale AT01 Questa opera è distribuita con lic

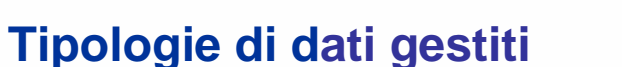

## **I dati vettoriali Allestimento di layer vettoriali**

**Le etichette associate ai file vettoriali si aprono dal menu delle Proprietà del Layer (vedi Impostazioni di base) finestra Etichette.**

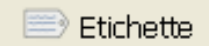

- **1) Permette di definire le opzioni di base** 
	- **a. campo della tabella che contiene l'attributo da usare**
	- **b. dimensione colore tipo di carattere**
	- **c. Etichettare solo le geometrie selezionate**

**2) Opzioni per il posizionamento rispetto al centroide dell'elemento**

- **3) Impostazione delle scale di scomparsa 4)**
- **4) Definisce un contorno all'etichetta**

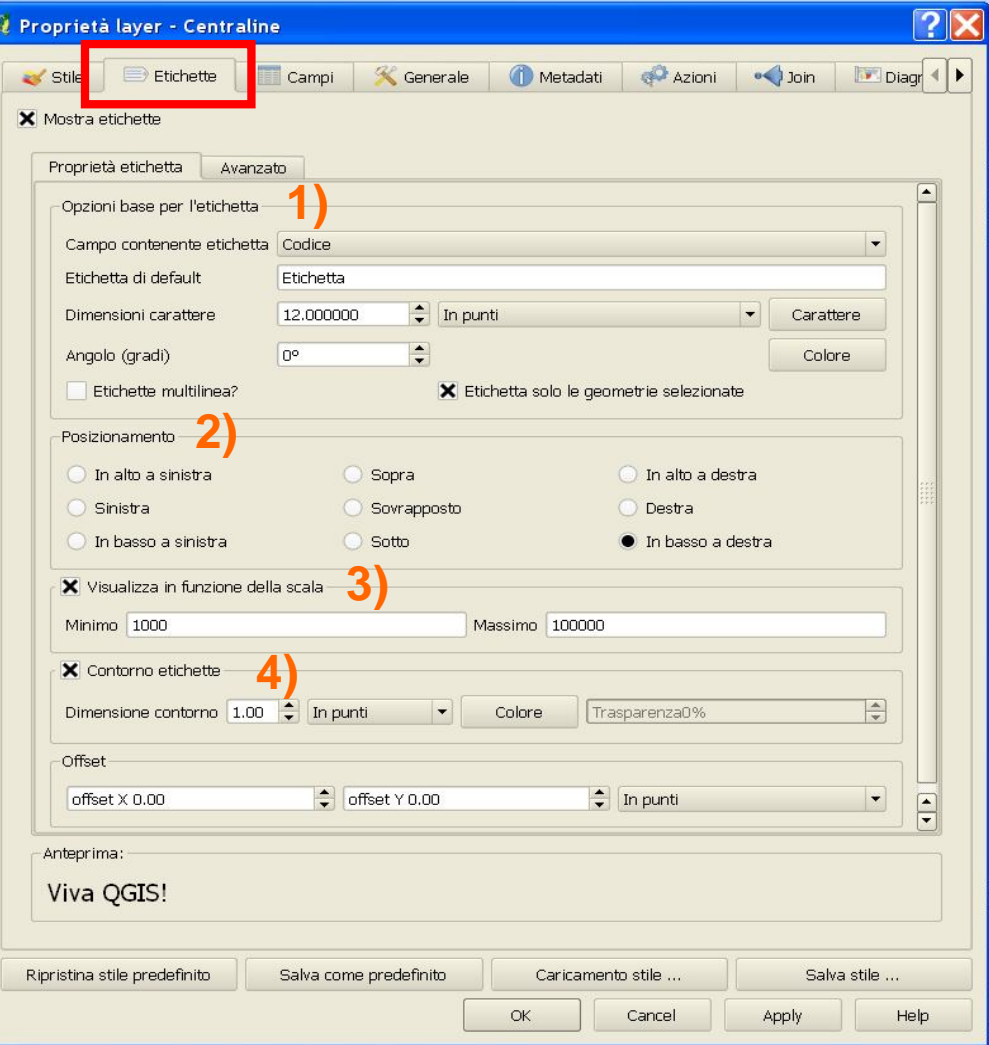

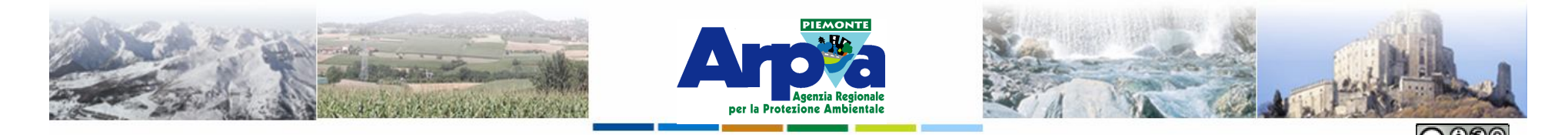

## **I dati vettoriali Allestimento di layer vettoriali**

Forestello Luca - Niccoli Tommaso - Sistema Informativo Ambientale AT01 Questa opera è distribuita con licenza Creative Commons Attribuzione

**Le etichette associate ai file vettoriali si possono impostare anche dalla barra delle etichette**

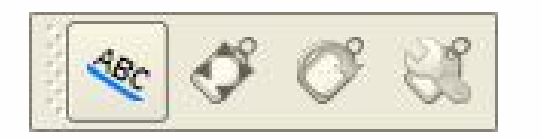

- **1) campo della tabella che contiene l'attributo da usare**
- **2) dimensione colore tipo di carattere**
- **3) definisce un contorno all'etichetta**
- **4) impostazione delle scale di scomparsa**

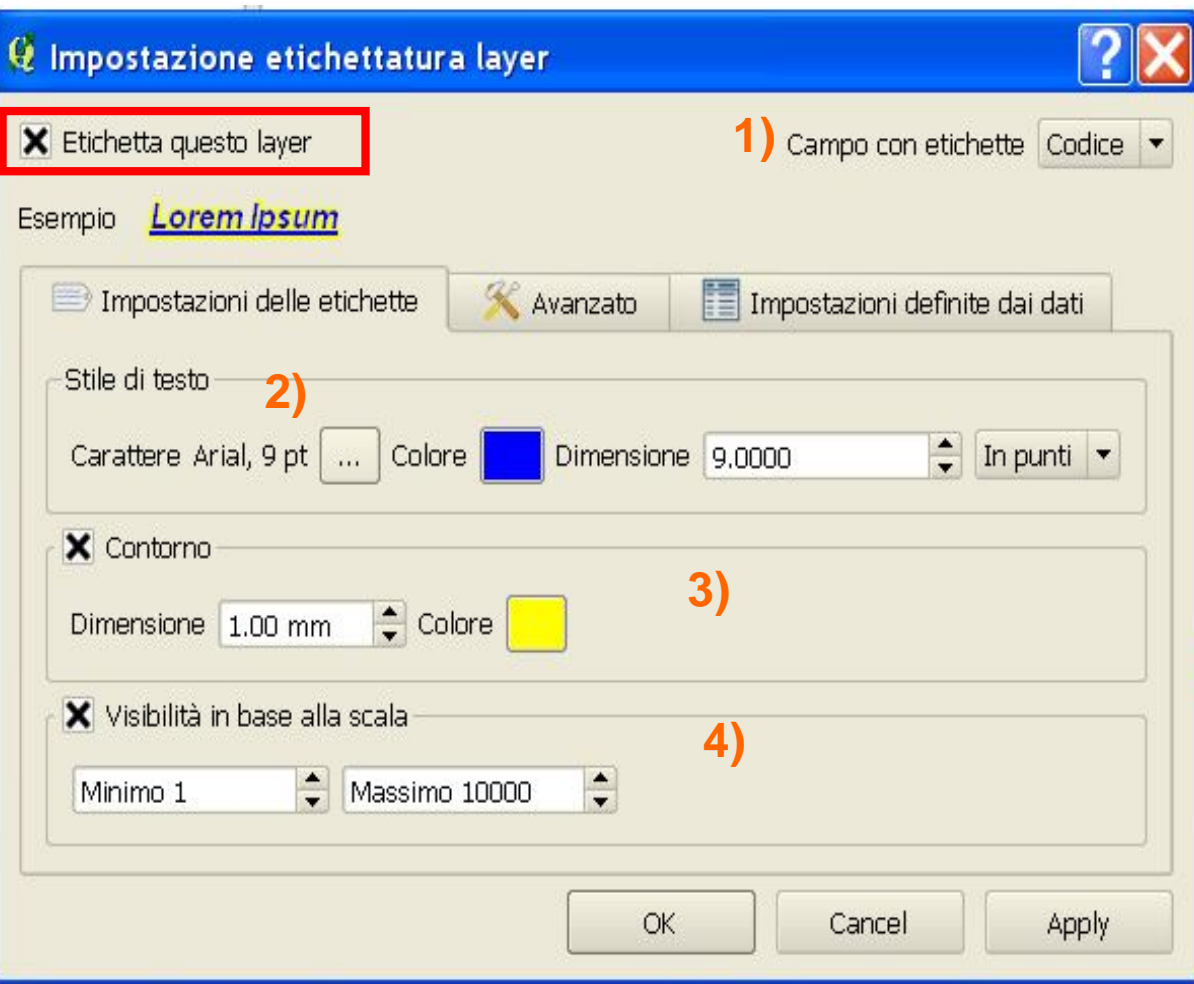

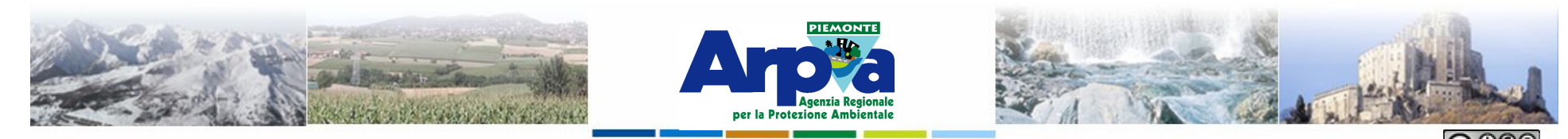

Forestello Luca - Niccoli Tommaso - Sistema Informativo Ambientale AT01 Questa opera è distribuita con

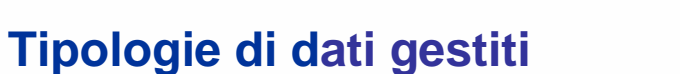

## **I dati vettoriali Allestimento di layer vettoriali**

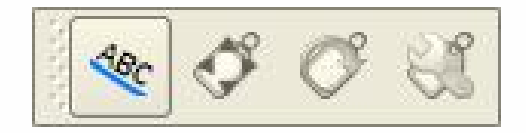

**Nella cartella "Avanzato" si definiscono le opzioni per il posizionamento rispetto al centroide dell'elemento**

**1) Definisce il posizionamento ed eventuale rotazione dell'etichetta**

**2) Definisce la priorità dell'etichetta nei conflitti con altre**

**2) 3) Altre opzioni di posizionamento**

**Nella cartella "Impostazioni definite dai dati" si definiscono le opzioni per il posizionamento rispetto a campi contenuti negli attributi del layer.**

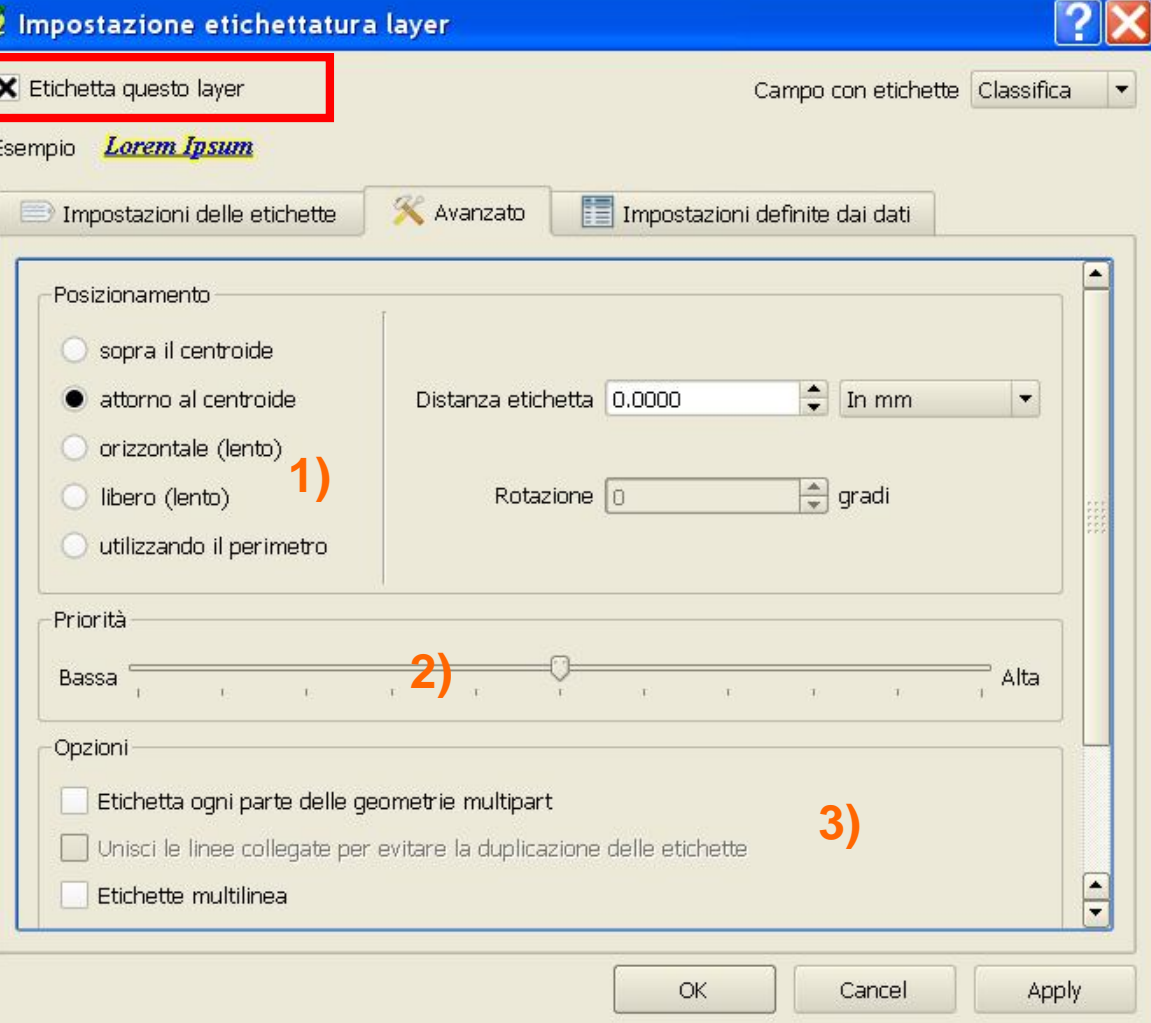

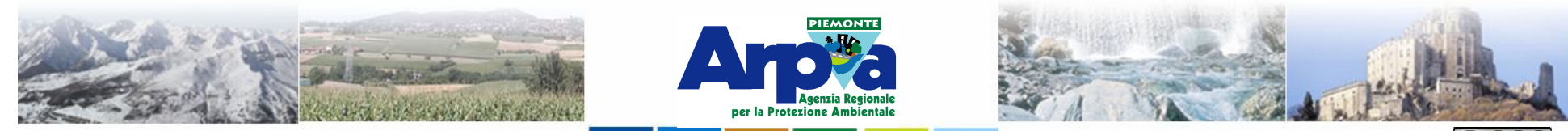

Forestello Luca - Niccoli Tommaso - Sistema Informativo Ambientale AT01 Questa opera è distribuita con licenza Creative Commons Attribuzione

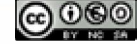

### **Tipologie di dati gestiti**

## **I dati vettoriali Allestimento di layer vettoriali**

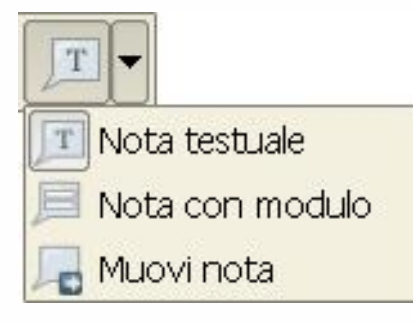

**Nella barra degli attributi è presente un tool per aggiungere elementi testuali sulla mappa.**

**1) Definisce le caratteristiche del testo immesso**

**2) 2) Permette di legare o meno il testo alla posizione in mappa nella quale viene inserito**

**3) Definisce le caratteristiche del riquadro che contiene il testo.**

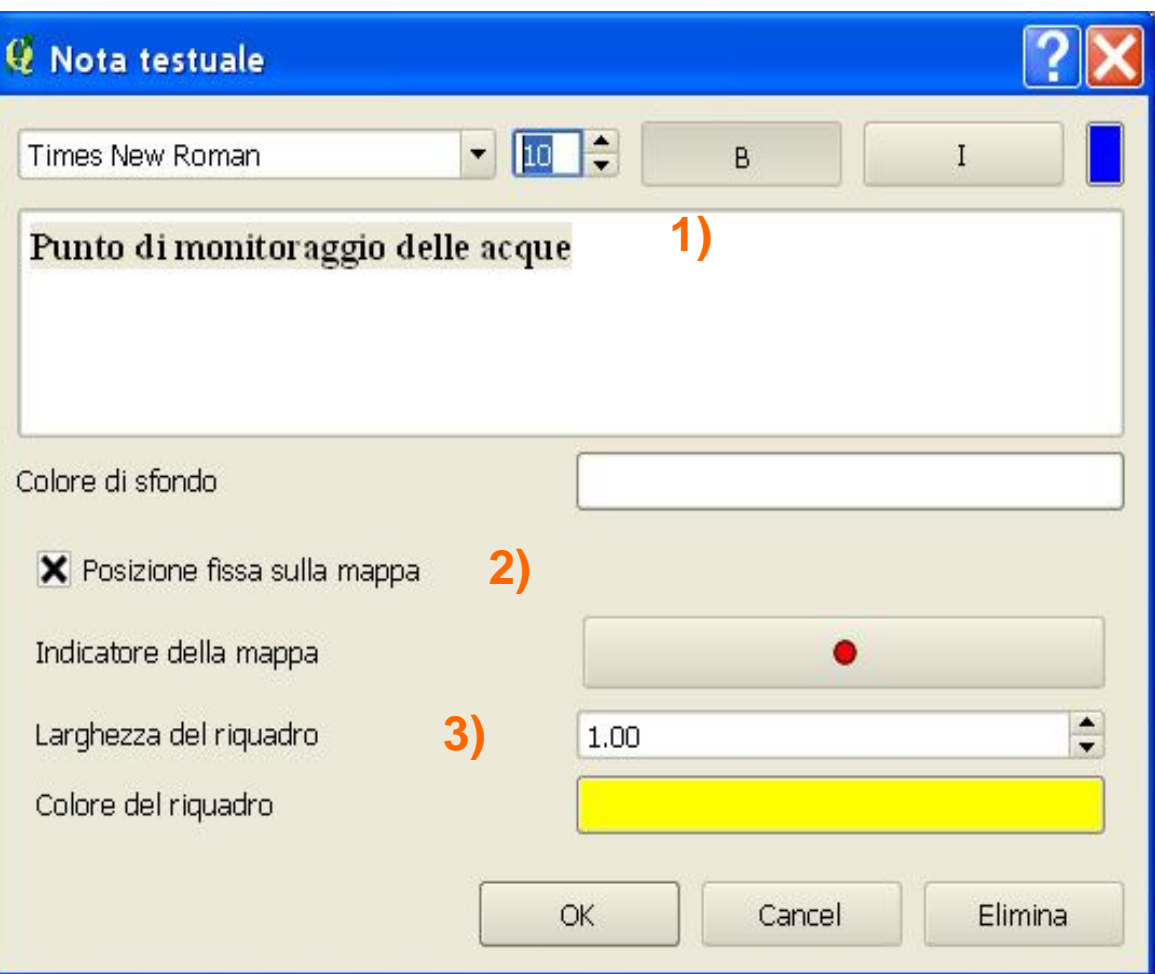